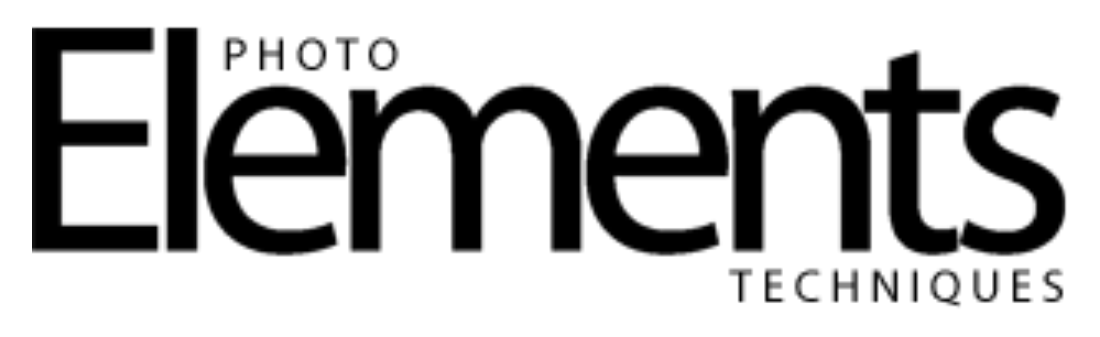

## **Add Sun Beams to your Images**

Erin Peloquin

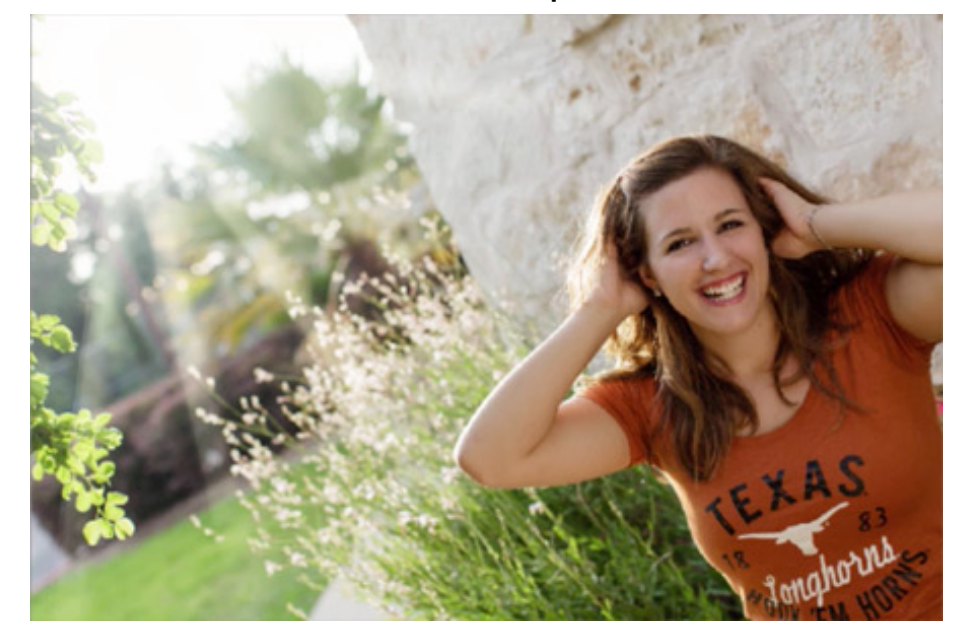

Add interest to your images with sunbeams.

Photoshop Elements 13 was used in this video.

- 1. Open an image using the **File>Open** command.
- 2. Right-click on the Background layer and select **Duplicate Layer**, name it Flare and click **OK**.
- 3. Go to the **Filter menu** and select **Render>Lens Flare**.
- 4. In the **Lens Flare dialog** set the preferences as desired and click **OK**.
- 5. If needed, remove light bubbles by adding a layer mask to the Flare layer and using a soft round brush to paint with black on the areas you want to conceal.
- 6. Grab the **Gradient tool** and select the **Black to White** gradient from the **Gradient Picker** and check **Reverse**.
- 7. Press-and-hold the **Shift key** as you draw your gradient.
- 8. Click on the **Create a new layer icon** to add a new blank layer.
- 9. Grab the **Brush tool** and in the Tool Options bar select a **Spatter brush** from the **Brush Picker**.
- 10. With the Brush tool click once to start your diagonal line then hold the **Shift** key and click again where you'd like the line to end.
- 11. Repeat step 10 varying the length of the lines.
- 12. Change the **Blend Mode** of the layer to **Soft Light**.
- 13. Go to the **Filter menu** and select **Blur>Radial Blur**.
- 14. In the **Radial Blur dialog** set the **Amount** pretty high (I used 100), select the **Zoom Blur Method** and set the **Quality** to **Good**.
- 15. Duplicate the filter by going to the **Filter menu** and selecting **Radial Blur**.
- 16. Click on the **Create new fill or adjustment layer icon** and select **Solid Color**.
- 17. In the **Color Picker** select a light yellow color.
- 18. Clip the Color Fill 1 layer to the layer below by going to the **Layer menu** and selecting **Create Clipping Mask**.
- 19. Duplicate the Color Fill layer by right-clicking on the layer in the Layers panel and selecting **Duplicate Layer**.
- **20.** Drag the Color Fill 1 copy layer down so that it's above the Flare layer and clip it to the Flare layer by going to the **Layers menu** and selecting **Create Clipping Mask.**
- 21. Reduce the **Opacity** of the fill layers to taste.